# Windows 11 – How to Connect to the school network

## If you are connecting at home, use your home internet connection and skip to step 3.

## If you are connecting at school, use the steps below.

Use guest Wi-Fi service to connect student's Windows devices Note: Sign on will only work with a valid school email address (*<username>@eq.edu.au>*). You should use your existing school EQ email address.

## Step 1. Select the Guest Wi-Fi network

- a. Select the Wi-Fi icon at the bottom right of the screen.
- b. Scroll the Wi-Fi networks to select EQGUEST. Select Connect

| (k    | TP-Link_1F78<br>Secured                         |                          |   |
|-------|-------------------------------------------------|--------------------------|---|
| ₩a.   | EQGUEST<br>Open                                 |                          |   |
|       | Other people might be<br>send over this network | able to see info you     |   |
|       | Connect automatic                               | cally                    |   |
|       |                                                 | Connect                  |   |
| ₿a.   | <b>DETE-Guest</b><br>Open                       |                          |   |
| ¥a.   | <b>hEQGUEST</b><br>Open                         |                          |   |
| (k    | Blade Vec<br>Secured                            |                          |   |
| Netv  | vork settings                                   |                          |   |
| ſ.    | ÷                                               |                          |   |
| Wi-Fi | Airplane mode                                   |                          |   |
| 🔣 🗠 🛚 | 🗞 🏂 🧱 🐺 🏣 🌈 🖇                                   | 3:49 PM<br>ENG 9/04/2019 | 1 |

# Step 2. Sign on to the Guest Wi-Fi network

- A .A Sign on page will be displayed
- b. Enter your EQ email address and password
- c. Read and accept the Acceptable

Use Policy by ticking the box

Sign on for guest access.

- d. Select Sign On.
- e. A success screen will display, close the window.

| and the second second sec |   |
|----------------------------------------------------------------------------------------------------|---|
| mstaf61@eq.edu.au                                                                                                    |   |
| Password:                                                                                                    |   |
| •••••                                                                                                    |   |
| The Department of Education's information and communication technology (ICT) network is available for approved purposes only. When using the ICT network you must act at all times lawfully and in line with the rules that apply to you which includes:<br>- The Code of Conduct<br>- Department's Standard of Practice<br>- Public Sector Ethics Act 1994 (Qld)<br>- Crime and Corruption Act 2001 (Qld)<br>- Information Privacy Act 2009 (Qld)<br>- Queensland Government Chief Information Office's (QGCIO<br>Information security policy, framework and standards<br>- Departmental ICT policies and procedures.<br>Unauthorised access and use may result in disciplinary action<br>being taken against you. If the department reasonably<br>suspects you are using the ICT network in a manner that<br>constitutes a crime, the department will refer the matter to the<br>police.<br>You must not attempt to access systems for which you are no<br>authorised, share or let others use your unique username and<br>passwords, or disclose passwords to anyone (even in periods<br>of absence).                                                                                                    | t |
| ✓ I agree to the terms and conditions                                                                                                    |   |
|                                                                                                    |   |

### Step 3. Install Intune

a. Connect to the internet and select the Windows icon at the bottom of your screen

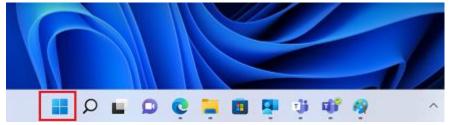

#### b. Select the Settings icon

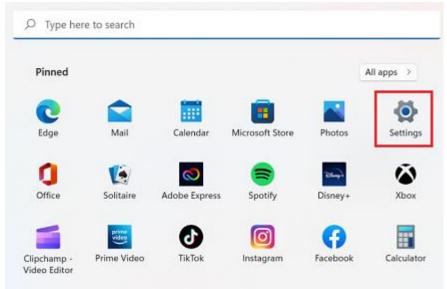

#### c. Select Accounts

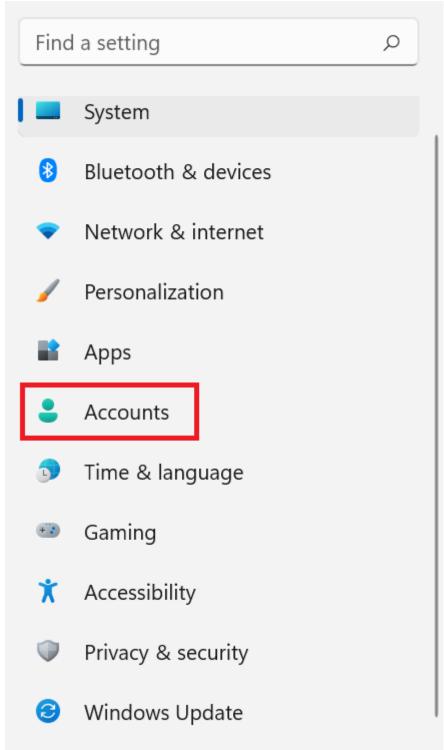

d. Select Access work or school. If your account is already listed, select it and then select Disconnect. Then select Connect.

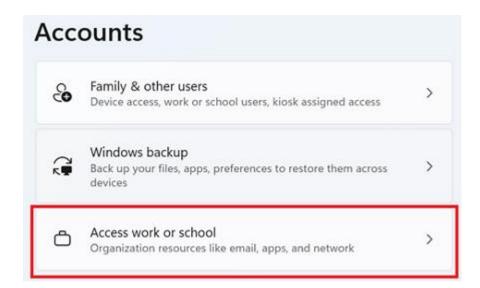

e. Enter your log in @eq.edu.au email address and select Next.

Set up a work or school account

You'll get access to resources like email, apps, and the network. Connecting means your work or school might control some things on this device, such as which settings you can change. For specific info about this, ask them.

 $\times$ 

mstaff78@eq.edu.au

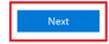

f. Please enter your username, password, accept the terms and conditions, and Sign in.

| Managed                                 | Internet Service |  |  |  |  |
|-----------------------------------------|------------------|--|--|--|--|
| Sign in with your username and password |                  |  |  |  |  |
| Username *                              | mstaf78          |  |  |  |  |
| Password *                              |                  |  |  |  |  |
| I agree to the <u>conditions of use</u> |                  |  |  |  |  |
| Sign in                                 |                  |  |  |  |  |
| Change my passw                         | ord              |  |  |  |  |

g. Please select Done.

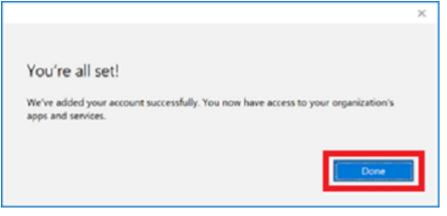

h. Check your account has been added. Your account details will be displayed.

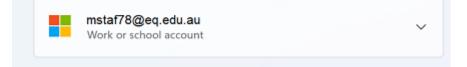

### Step 3. Set up your mail account (optional)

a. Open your mail app by selecting the **Windows icon** the selecting the **Mail icon** at the bottom of the screen. You will see your school EQ Email account listed. If you do not, please note it may take up to 20 minutes, depending on your device and internet connection. Please select **Fix Account**.

| ≡                              | Your School Office 365 Mail account settings<br>are out-of-date. Learn more | Fix account | Dismiss |
|--------------------------------|-----------------------------------------------------------------------------|-------------|---------|
| + New mail                     | Search                                                                      | Q           | Q /=    |
| A Accounts                     | Inbox                                                                       |             | AII 🗸   |
| EQ.Email<br>flast1@eq.edu.au 🕅 |                                                                             |             |         |

b. The All done! screen will be displayed. Select **Done**. Your mail account has been set up for use and you can now send and receive emails from your school mail account.

 $\times$ 

| Attention required                     |
|----------------------------------------|
| All done!                              |
| Your account was updated successfully. |
| flast1@eq.edu.au                       |

Done